# **Support for MySQL in LinPAC**

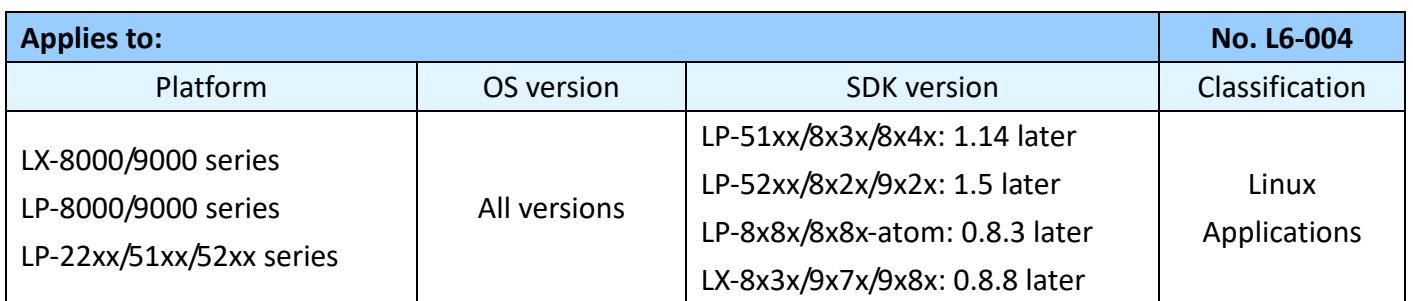

MySQL is a small open source 'Relational Database Management System' (RDBMS) that delivers a very fast, multithreaded, multi-user, and robust SQL (Structured Query Language) database server. A MySQL server can be deployed on LinPAC series devices and can be tested using the mysqldemo.c demo program. Figure 1 provides an illustration of the process used for deploying a MySQL server on a LinPAC series device.

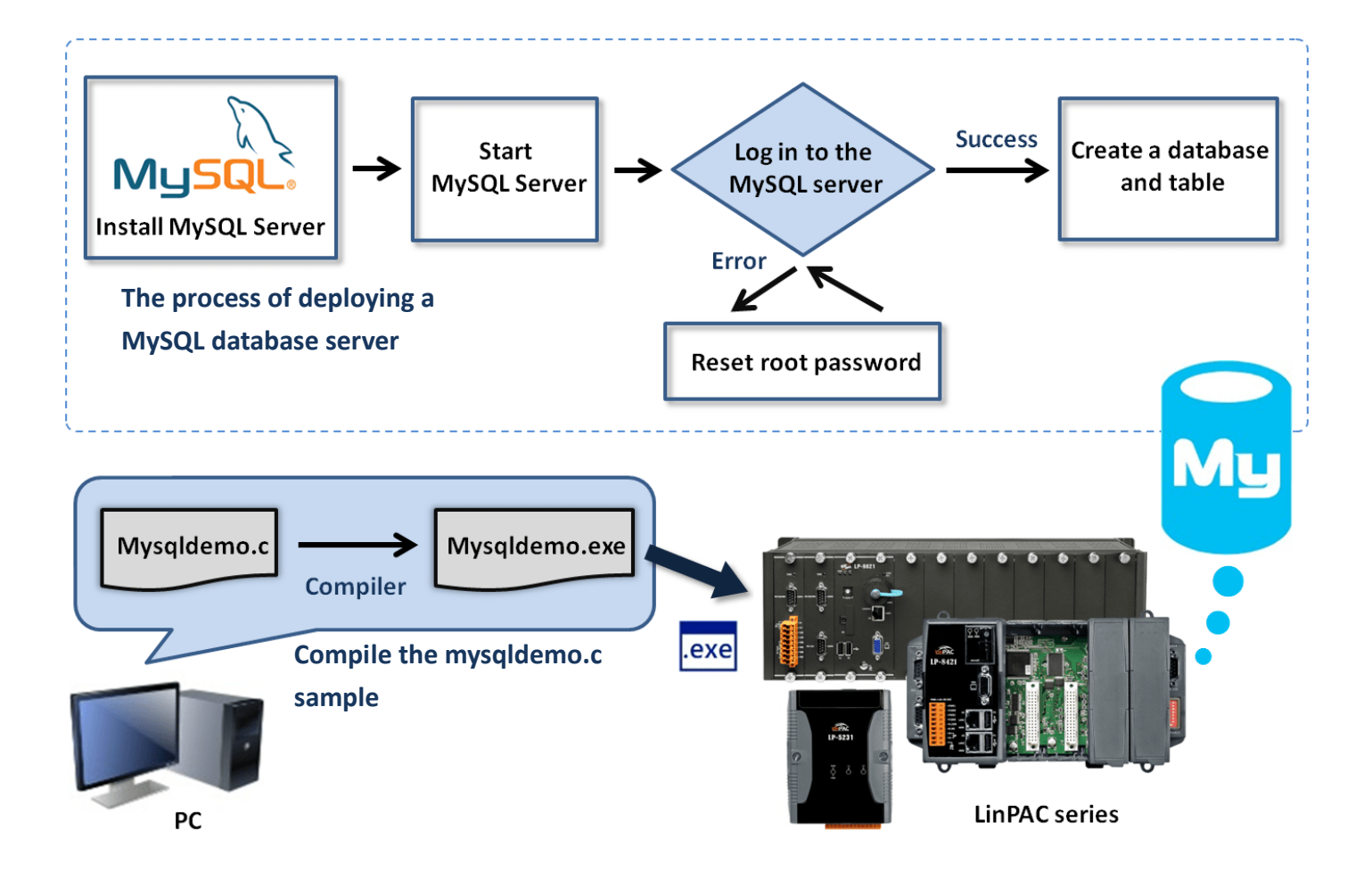

Figure 1. Deployment diagram using the MySQL demo on a LinPAC device

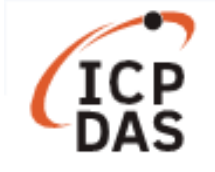

# **Section 1: Deploying a MySQL database server**

Before deploying the MySQL server, the mysql-server package will first need to be installed on the LinPAC series module. Once installed, log into the MySQL database server and create a database and tables that can be used to test the MySQL demo program. Follow the procedure described below, where the AM335X PAC is used as an example:

## **Install the MySQL server**

Step 1: Use the following command to upgrade the package lists. **Command:** sudo apt-get update

Step 2: Use the following command to install the mysql-server package. **Command:** sudo apt-get install mysql-server

## **Start the MySQL service**

Step 1: Use the following command to start the MySQL service, as illustrated in Figure 2.

**Command:** sudo start mysql

Step 2: Use the '**netstat**' command to verify that the MySQL server is active. The MySQL server should listen on port 3306 by default, as illustrated in Figure 2.

**Command:** netstat -tnl | grep 3306

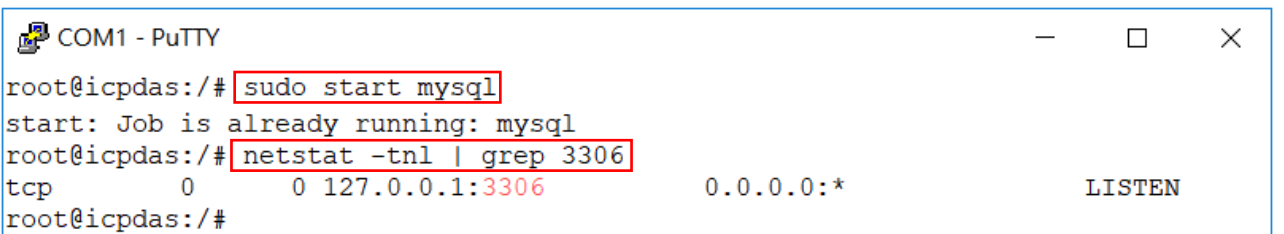

Figure 2. Confirm that the MySQL database server is active

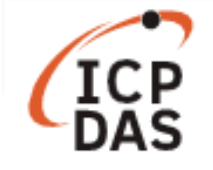

## **Log into the MySQL database server**

Use the following command to log into the MySQL database server. Enter the default ID '**root**' and the password '**root**' to log in, as illustrated in Figure 3.

**Command:** mysql -u root –p

```
图 COM1 - PuTTY
                                                                        \Box\timesroot@icpdas:/# mysql -u root -p
                                  ID: root Password: root Enter password:
Welcome to the MySQL monitor.
                               Commands end with ; or \gtrsim.
Your MySQL connection id is 47
Server version: 5.5.54-0ubuntu0.12.04.1 (Ubuntu)
Copyright (c) 2000, 2016, Oracle and/or its affiliates. All rights reserved.
Oracle is a registered trademark of Oracle Corporation and/or its
affiliates. Other names may be trademarks of their respective
owners.
Type 'help;' or '\h' for help. Type '\c' to clear the current input statement
mysql>
```
Figure 3. Logging into the MySQL database server

**Note:** If an error message is displayed after logging into the account, stop the MySQL service and reset the root password.

ERROR 1045 (28000): Access denied for user 'root'@'localhost' (using password: No) ERROR 1045 (28000): Access denied for user 'root'@'localhost' (using password: Yes)

## **Reset the root password**

**Step 1**: Use the following command to stop the MySQL service, as illustrated in Figure 4. **Command:** sudo stop mysql

**Step 2**: Use the following command to skip the grant tables to access the MySQL database server, as illustrated in Figure 4.

**Command:** mysqld\_safe --skip-grant-tables &

```
PuTTY COM1 - PuTTY
                                                                        \Box\timesroot@icpdas:/# sudo stop mysql
mysql stop/waiting
root@icpdas:/# sudo mysqld safe --skip-grant-tables &
[1] 1720
root@icpdas:/# 180720 10:09:22 mysqld safe Can't log to error log and syslog at
Remove all --log-error configuration options for --syslog to take effect.
180720 10:09:22 mysqld safe Logging to '/var/log/mysql/error.log'.
180720 10:09:22 mysqld safe Starting mysqld daemon with databases from /var/lib
/mysql
```
#### Figure 4. Resetting the MySQL root password

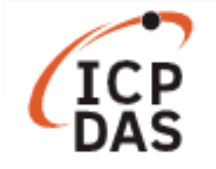

**Step 3**: Enter the 'mysql -u root' command to log into the MySQL database server and then modify the root password, as illustrated in Figure 5.

```
mysal> use mysal;
Reading table information for completion of table and column names
You can turn off this feature to get a quicker startup with -A
Database changed
mysql> update user set password=PASSWORD("rootpw")where user="root";
Query OK, 4 rows affected (0.02 sec)
Rows matched: 4 Changed: 4 Warnings: 0
mysql> flush privileges;
Query OK, 0 rows affected (0.00 sec)
```
Figure 5. Modifying the MySQL root password.

**Step 4**: Restart the MySQL service and log in to the MySQL database server using the new password, as illustrated in Figure 6.

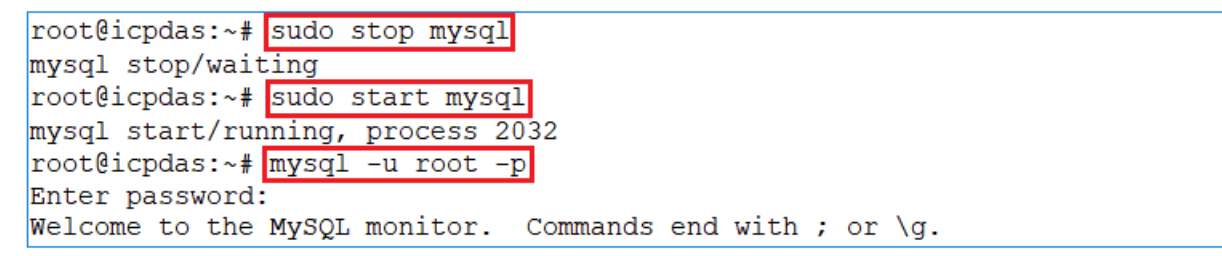

Figure 6. Restarting the MySQL service

# **Create databases and tables**

Create the necessary databases and tables in the database server so that the MySQL demo program can be tested, as illustrated in Figure 7.

```
mysql> create database icpdasDB;
Query OK, 1 row affected (0.00 sec)
mysql> use icpdasDB
Database changed
mysql> create table icpdasDB table (Model Name char (20), Number of slot int);
Query OK, 0 rows affected (0.00 sec)
mysql> insert into icpdasDB table (Model Name, Number of slot) values ('LP-5231','1');
Query OK, 1 row affected (0.01 sec)
mysql> insert into icpdasDB table (Model Name, Number of slot) values ('LP-8421','4');
Query OK, 1 row affected (0.00 sec)
```
Figure 7. Creating a database and table

More information regarding MySQL commands can be found at: https://dev.mysql.com/doc/

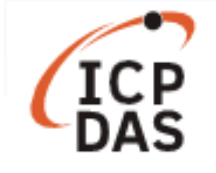

# **Section 2: Compile the mysqldemo.c demo program**

Install the **LinPAC AM335x SDK**, and follow the procedure described below to compile the demo program. Refer to the mysqldemo.c file in the C:\cygwin\LinPAC AM335x SDK\examples\mysql\ folder for more information.

**Step 1**: Double-click the 'LinPAC\_AM335x Environment' icon to compile the applications.

**Step 2**: Use the following command to change the path, as illustrated in Figure 8. **Command:** cd C:\cygwin\LinPAC\_AM335x\_SDK\examples\mysql\

**Step 3**: Use the following command to compile the mysqldemo.c program into the mysqldemo.exe executable file, as illustrated in Figure 8.

**Command:** arm-linux-gnueabihf-gcc -I. -I../../../opt/mysql/include -lpthread -lz -lm -lrt -ldl -o mysqldemo.exe mysqldemo.c ../../../opt/mysql/lib/libmysqlclient.a

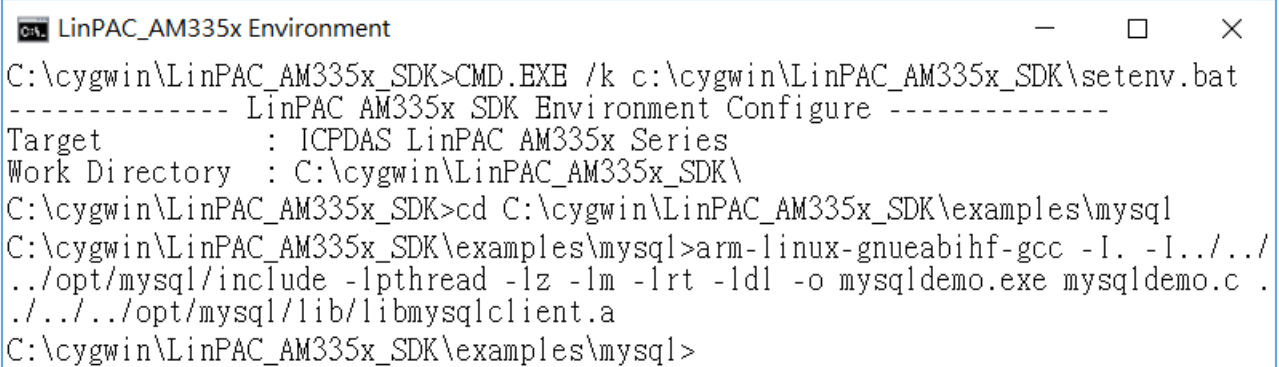

Figure 8. Compiling the mysqldemo.c file

# **Section 3: Execute the mysqldemo.exe file**

Create the database and table on both the local and the remote hosts, as illustrated in Figure 9. Use the mysqldemo.exe demo program to read a table data from the local host or from a remote database. The process can be divided into two steps, which are described below:

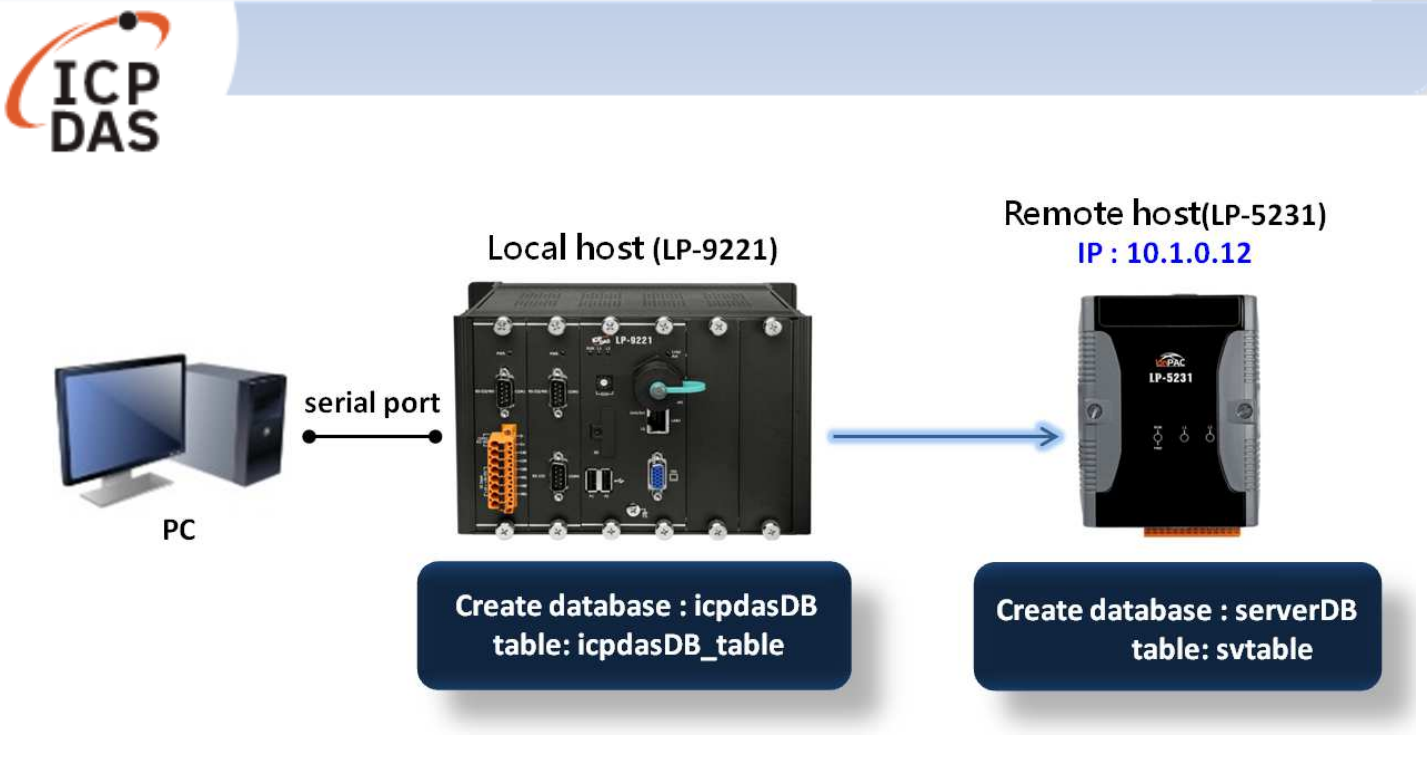

Figure 9. Creating a database and table

(1) Transfer the mysqldemo.exe file to the LinPAC module and change the permissions for the file. Refer to Chapter 4.3.3: 'Execute Demo' of the LinPAC AM335x series user manual for details, which you can download from:

https://www.icpdas.com/web/product/download/pac/linux/lp-9000/document/manual/linpac-am335 x user manual en.pdf

- (2) Execute the 'mysqldemo.exe' file to read the MySQL database table.
- $\Box$  Use the following command to connect to the MySQL database on the local host and read the table data from the database, as illustrated in Figure 10.

**Command:** ./mysqldemo.exe -u <ID> -p <PW> -d <database name> -t <table name>

PuTTY COM1 - PuTTY  $\Box$  $\times$ root@icpdas:~# ./mysqldemo.exe -u root -p rootpw -d icpdasDB -t icpdasDB table MySQL Tables in database icpdasDB: icpdasDB table There is 2 row in icpdasDB table table of icpdasDB database:  $[LP-5231] [1]$  $[LP-8421] [4]$ 

Figure 10. Displaying the table data from the database on the local host

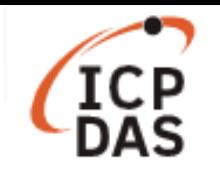

 $\Box$  Use the following command to connect to the remote database and read the table data from the remote database, as illustrated in Figure 11.

**Command:** ./mysqldemo.exe -s <IP address> -u <ID> -p <PW> -d <database name> -t <table name>

```
P COM1 - PuTTY
                                                                                   \times\Boxroot@icpdas:~#./mysqldemo.exe -s 10.1.0.12 -u svuser -p serverpw -d serverDB -t svtable
MySQL Tables in database serverDB:
svtable
There is 2 row in svtable table of serverDB database:
[LP-8821] [8]
[LP-5231M] [1]
[LP-9421] [4]
```
Figure 11. Displaying the table data from the remote database

**Note:** Before attempting to connect to a remote database server from the local host, ensure that remote access has been granted to the user account on the remote database server.